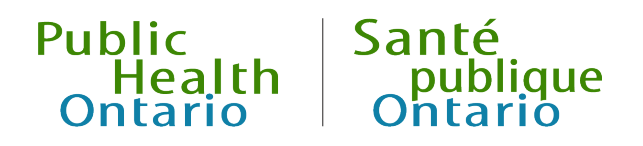

# iPHIS User Guide

Rabies Post-exposure Prophylaxis

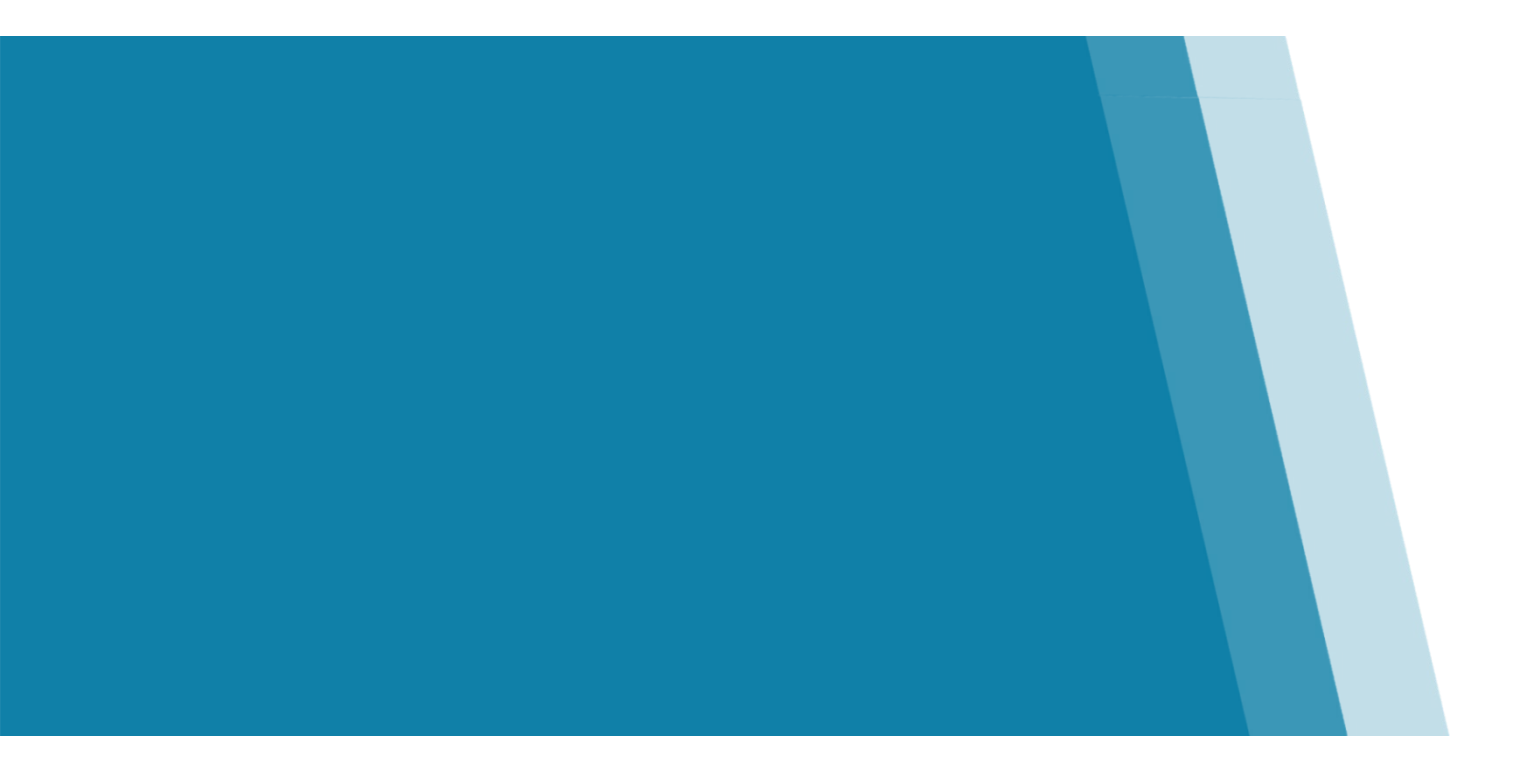

Version 2.0 November 2023

### Public Health Ontario

Public Health Ontario is a Crown corporation dedicated to protecting and promoting the health of all Ontarians and reducing inequities in health. Public Health Ontario links public health practitioners, frontline health workers and researchers to the best scientific intelligence and knowledge from around the world.

Public Health Ontario provides expert scientific and technical support to government, local public health units and health care providers relating to the following:

- communicable and infectious diseases
- infection prevention and control
- environmental and occupational health
- emergency preparedness
- health promotion, chronic disease and injury prevention
- public health laboratory services

Public Health Ontario's work also includes surveillance, epidemiology, research, professional development and knowledge services. For more information, visit [publichealthontario.ca.](https://www.publichealthontario.ca/)

How to cite this document:

Ontario Agency for Health Protection and Promotion (Public Health Ontario). iPHIS user guide: rabies post-exposure prophylaxis. Toronto, ON: King's Printer for Ontario; 2023.

#### **© King's Printer for Ontario, 2023**

Public Health Ontario acknowledges the financial support of the Ontario Government.

### Disclaimer

This document was developed by PHO. PHO provides scientific and technical advice to Ontario's government, public health organizations and health care providers. PHO's work is guided by the current best available evidence.

PHO assumes no responsibility for the results of the use of this document by anyone.

This document may be reproduced without permission for non-commercial purposes only, provided appropriate credit is given to PHO. No changes and/or modifications may be made to this document without explicit written permission from PHO.

### **Contents**

<span id="page-2-0"></span>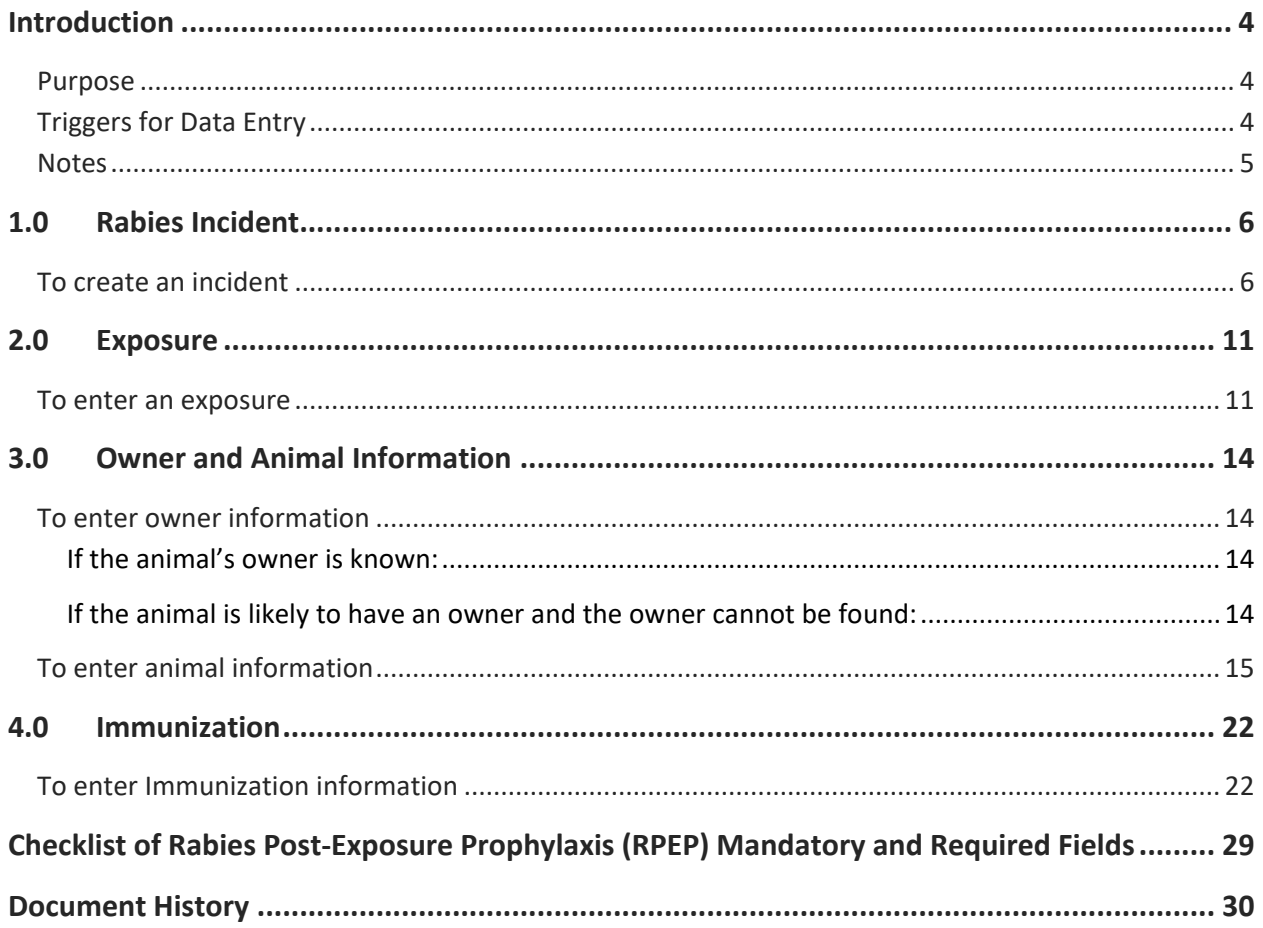

# Introduction

# <span id="page-3-0"></span>Purpose

The purpose of this user guide is to provide direction on how to enter rabies post-exposure prophylaxis (RPEP) incidents into the CD Module of the integrated Public Health Information System (iPHIS). This user guide should also be used in conjunction with iPHIS Bulletin 7, which addresses the process for entering RPEP and the assignment of the correct public health unit (PHU) to the various data fields.

Please note that a rabies incident must be created for each person for whom RPEP is indicated. RPEP is considered to be "indicated" when the healthcare provider and/or PHU recommends that the client receive RPEP, whether or not the recommendation for RPEP is accepted or refused by the client. Users must enter system mandatory and required fields as per this user guide when reporting a rabies incident. The fields marked with 'M' are system mandatory (red diamond), while those marked with 'R' are required for surveillance purposes by Public Health Ontario (PHO). The rest of the fields in this module are considered optional and may be entered at the discretion of the PHU. **Please refer to the checklist of mandatory and required fields at the [end of this document.](#page-28-0)**

# <span id="page-3-1"></span>Triggers for Data Entry

The PHU receives notification of a potential rabies exposure where RPEP is indicated via one of the following routes:

• A physician, registered nurse, veterinarian, police officer or any other person who has information concerning any animal bite or other animal contact that may result in rabies in persons

OR

• Notification from another jurisdiction concerning any animal bite or other animal contact that may result in rabies in persons

# <span id="page-4-0"></span>**Notes**

- 1. A rabies incident should be created in iPHIS for each person who receives RPEP or when RPEP has been recommended, regardless of the client's intent to receive or refuse the RPEP. Although some PHUs use iPHIS as a case management tool for animal exposure incidents, only clients for whom prophylaxis is indicated must be entered in iPHIS.
- 2. If the rabies incident involves cats, dogs, and ferrets that are available, these animals should be confined and observed for 10 days. If the animal is alive and well at the end of the 10 day period, RPEP is not indicated. A 14 day observation period for domestic livestock species involved in potential rabies incidents may be used to rule out the need for RPEP.
- 3. The PHU that administers or delivers RPEP is responsible for creating the incident in iPHIS. If more than one PHU is involved in the provision of RPEP, the PHU that administers or delivers the first dose is responsible for creating the incident in iPHIS.
- 4. iPHIS users must create a separate incident for each person exposed to the same animal if RPEP is indicated for each exposed person.
- 5. Once the appropriate follow-up has been completed, the PHU that delivers or administers the final dose of RPEP must update the incident status field to **Closed** or **Unresolved**.

# <span id="page-5-0"></span>1.0 Rabies Incident

# <span id="page-5-1"></span>To create an incident

**Note**: The PHU that administers or delivers the first dose of rabies vaccine must create the incident in iPHIS. This may or may not be the same PHU in which the client resided when the incident occurred. For non-residents of Ontario, the PHU that initiates case management is responsible for creating the client and the rabies incident in iPHIS.

- 1. Search and/or create client as per the Demographics User Guide.
- 2. Select **CD > Client Rabies Incident Summary** from the left navigation menu. iPHIS displays the *Client Rabies Incident Summary* screen.
- 3. Select **New Incident**.
- 4. Enter the mandatory and required fields specified in **[Table 1](#page-5-2)**.

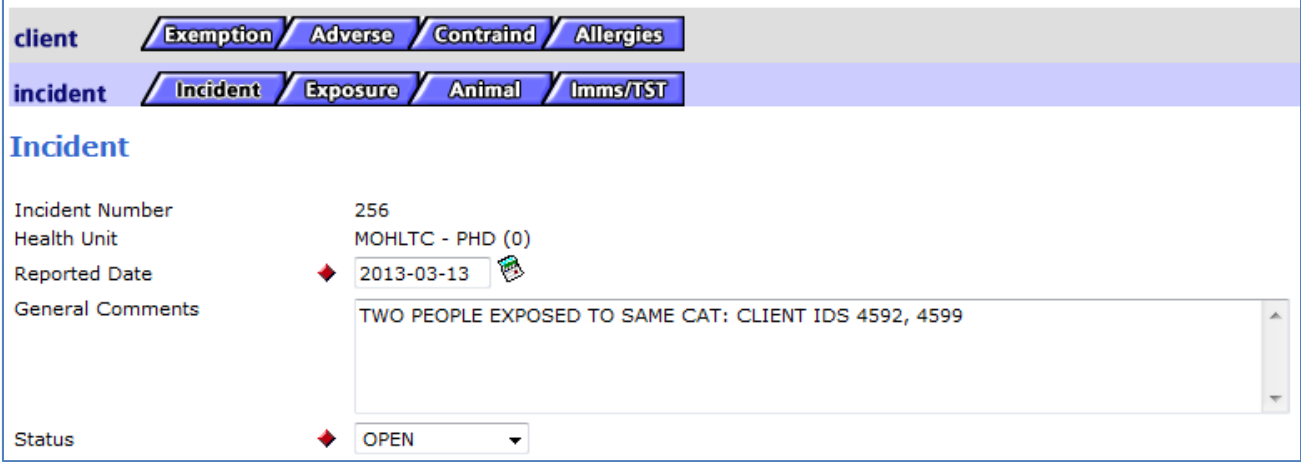

### <span id="page-5-2"></span>**Table 1: Incident Details screen fields for entering a Rabies PEP incident**

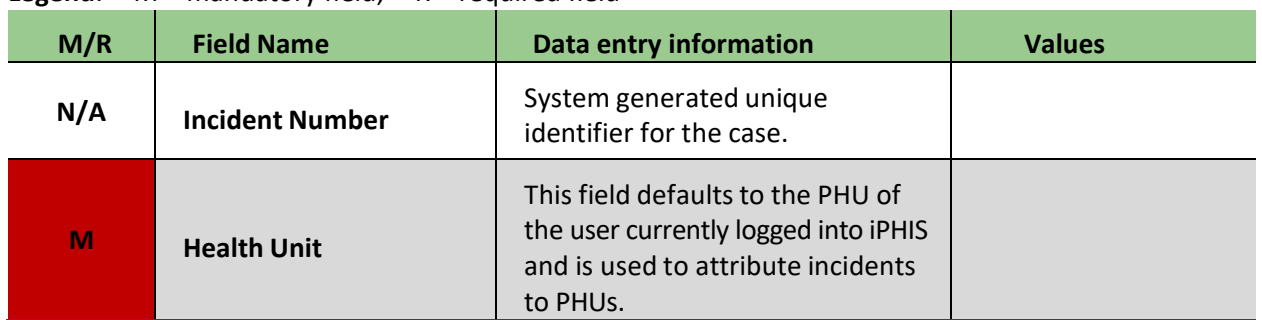

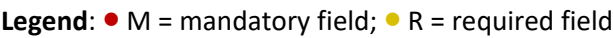

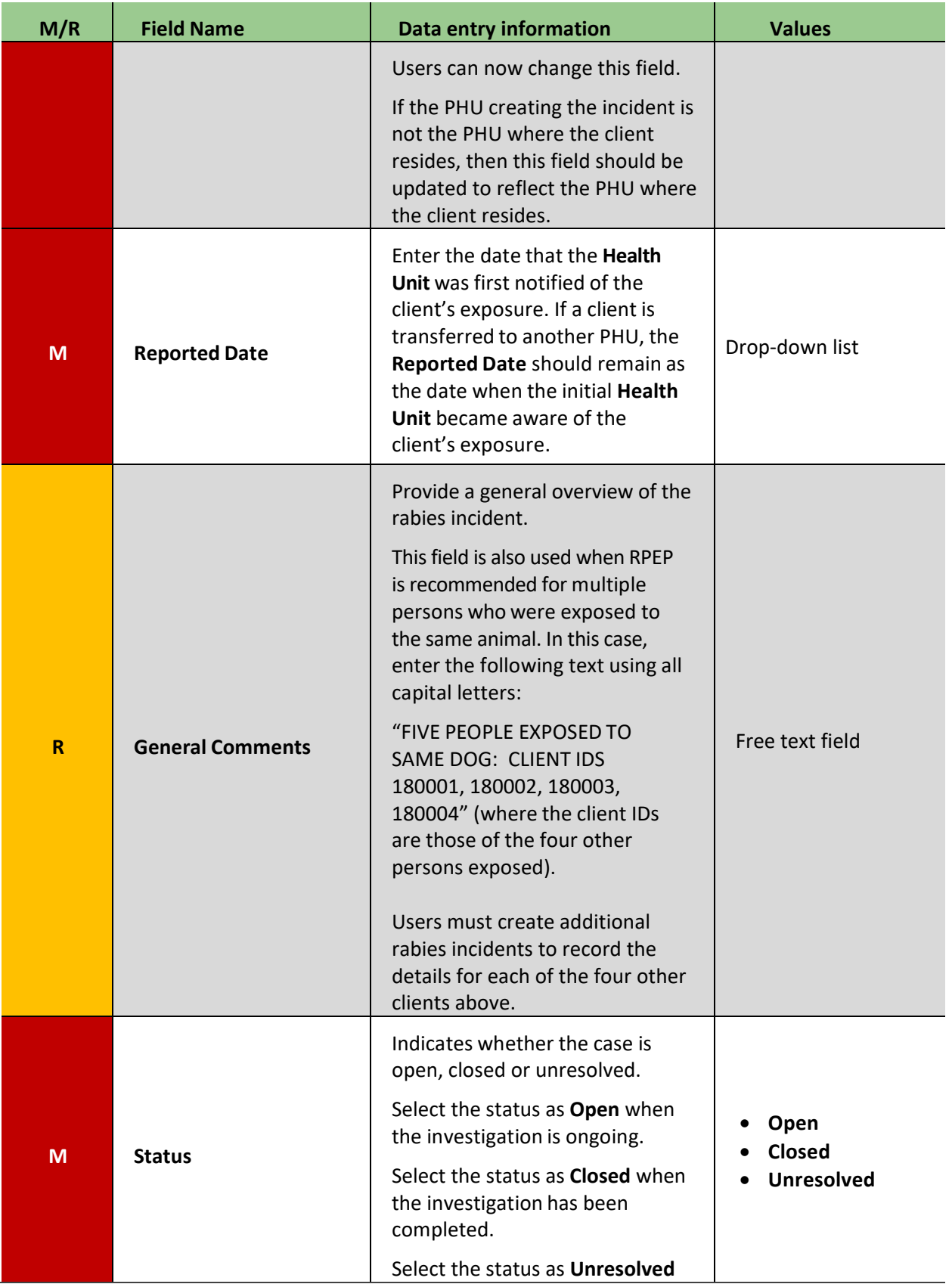

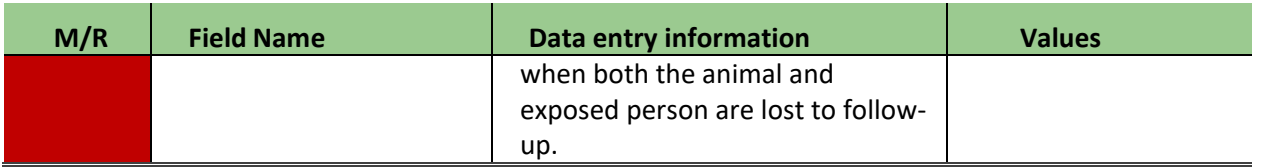

- 1. Enter the required fields specified in **[Table 2](#page-7-0)** in the **Client Details** section of the *Incident* screen.
- 2. Select **Save**.

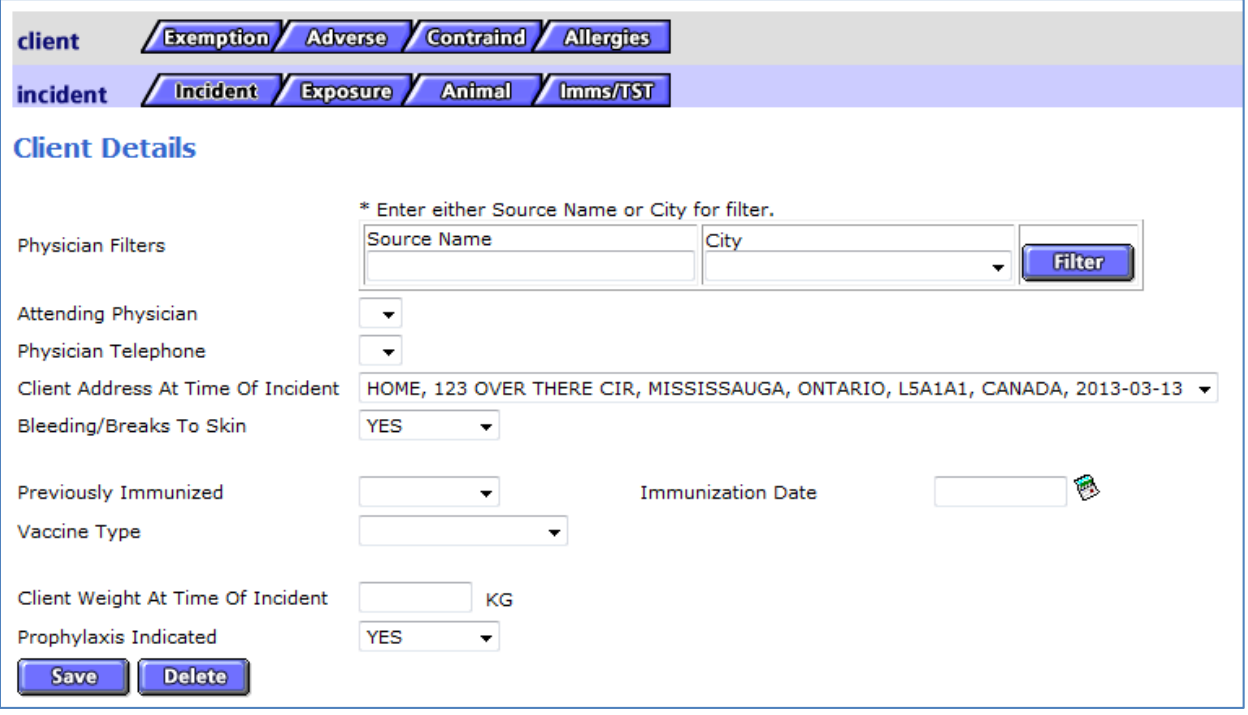

### <span id="page-7-0"></span>**Table 2: Client details information**

### **Legend:**  $\bullet$  M = mandatory field;  $\bullet$  R = required field

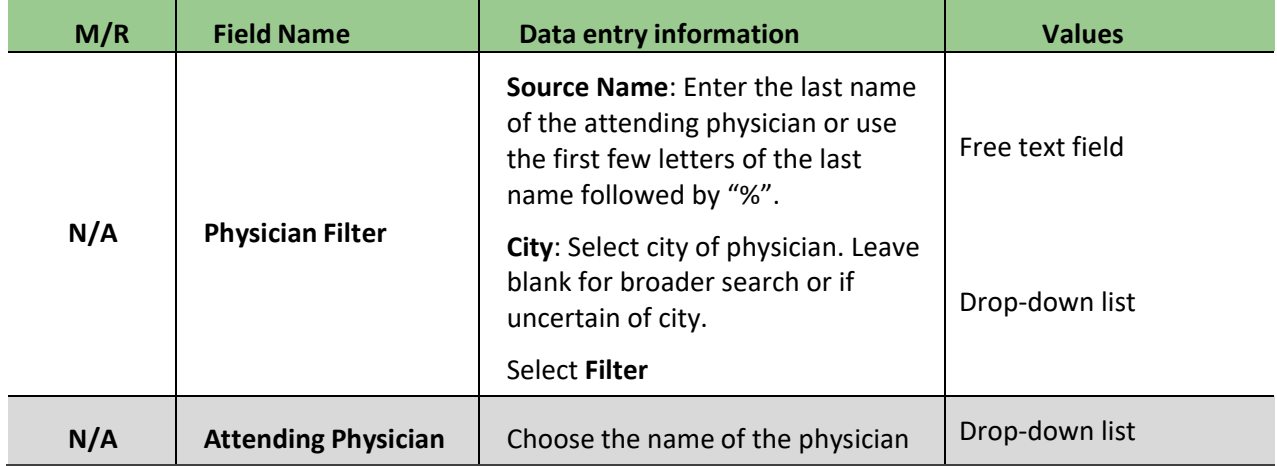

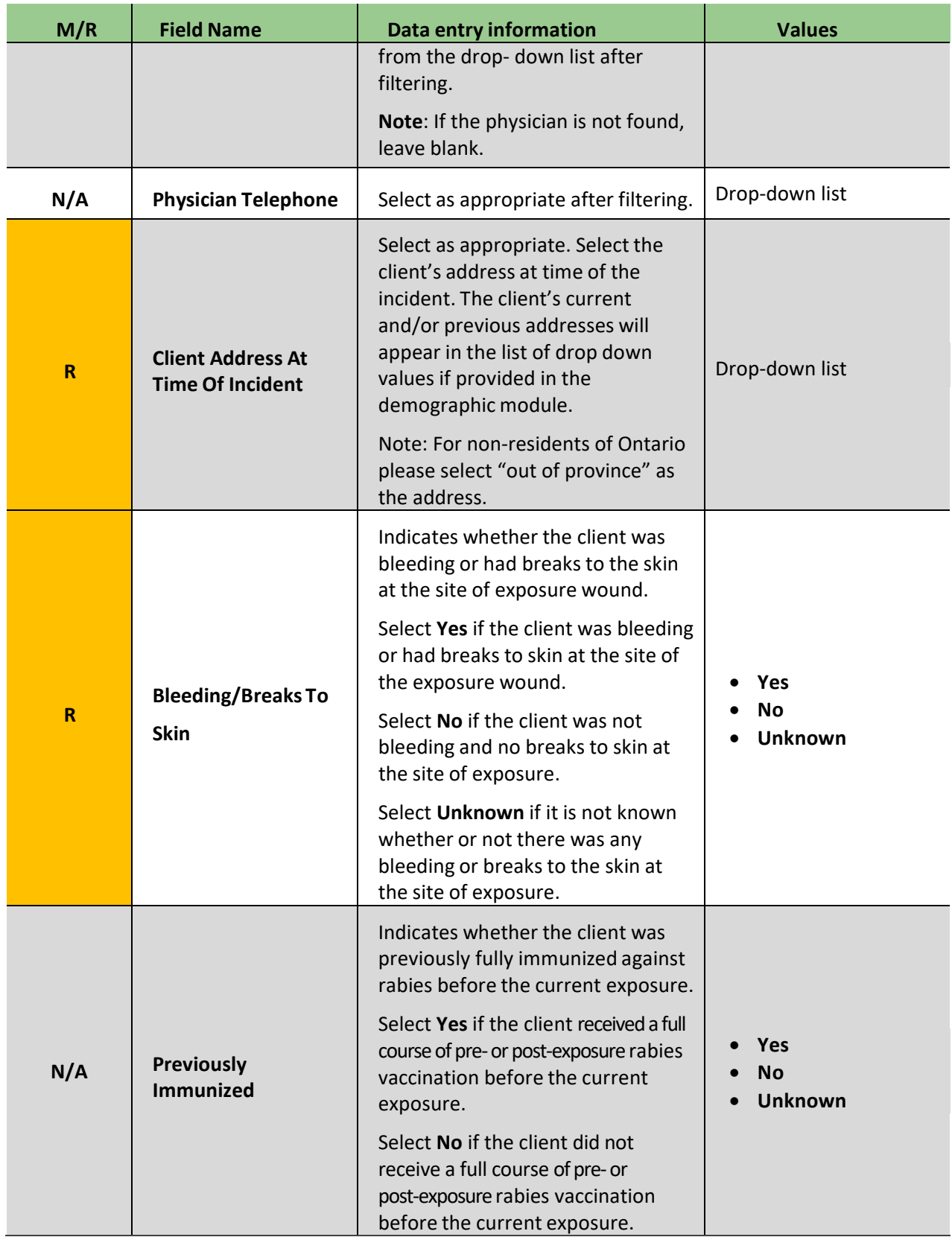

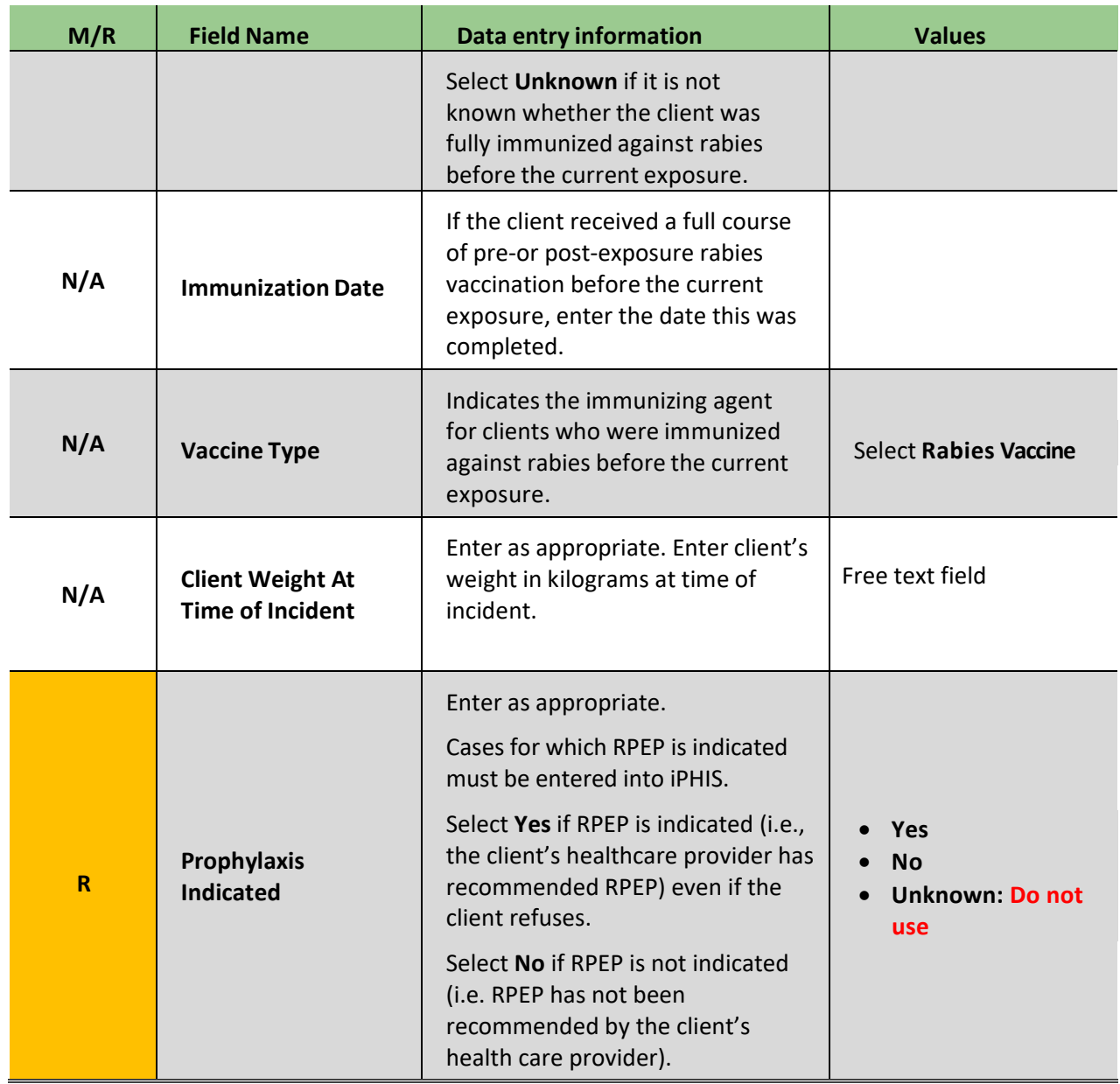

# <span id="page-10-0"></span>2.0 Exposure

### <span id="page-10-1"></span>To enter an exposure

1. Select the **Exposure** tab.

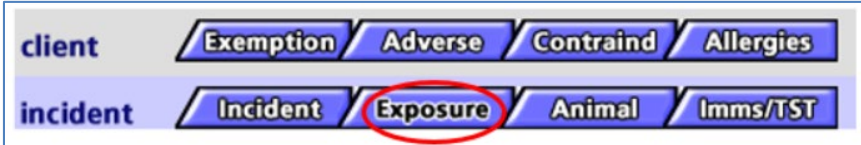

- 2. Enter the required fields specified in **[Table 3.](#page-10-2)**
- 3. Select **Save**.

<span id="page-10-2"></span>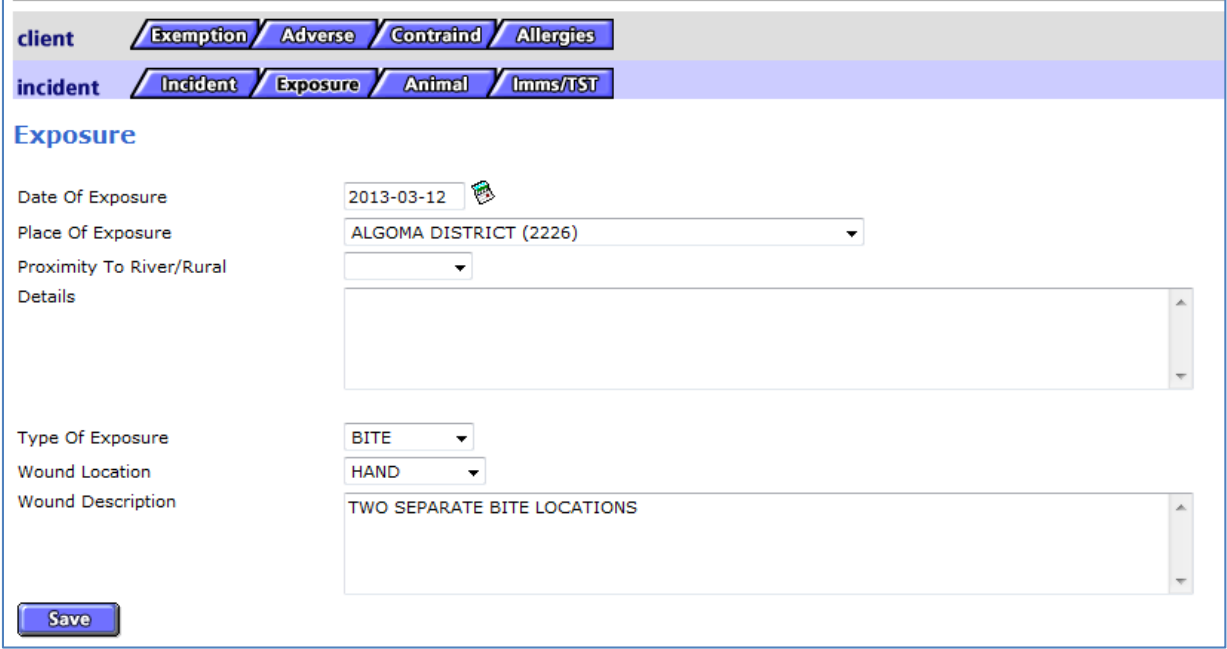

### **Table 3: Exposure fields when entering a Rabies PEP incident**

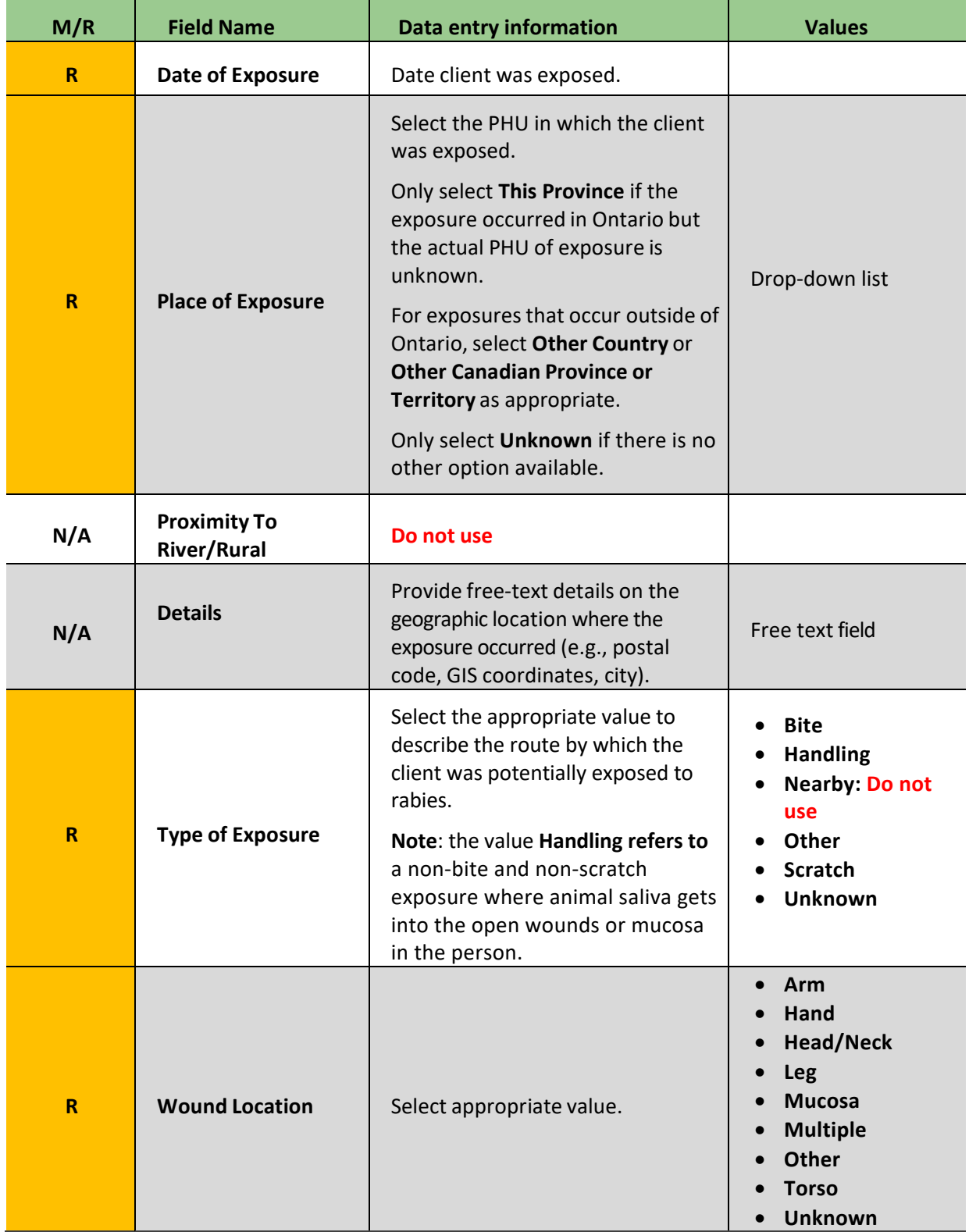

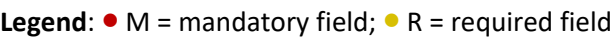

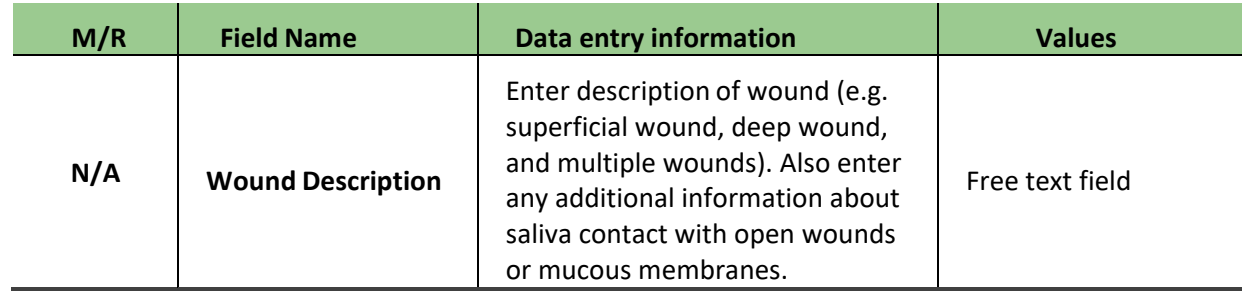

# <span id="page-13-0"></span>3.0 Owner and Animal Information

# <span id="page-13-1"></span>To enter owner information

- 1. Select the **Animal** tab.
- 2. Enter the **Owner Info** for animals that have an owner.

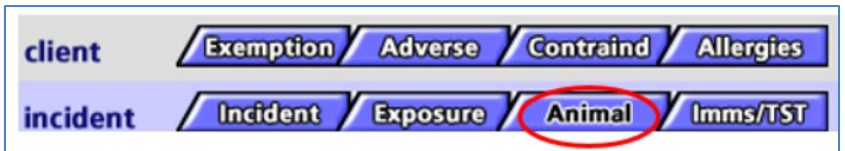

### <span id="page-13-2"></span>If the animal's owner is known:

- 1. Select **Find Client**.
- 2. Enter the animal owner details to search for the animal's owner. If the owner is found in iPHIS, choose the Select button of the desired client for iPHIS to populate the owner's information.
- 3. If the animal's owner is not in iPHIS or is not found after searching, enter the owner's information into the *Owner Info* section of the *Owner and Animal* screen.

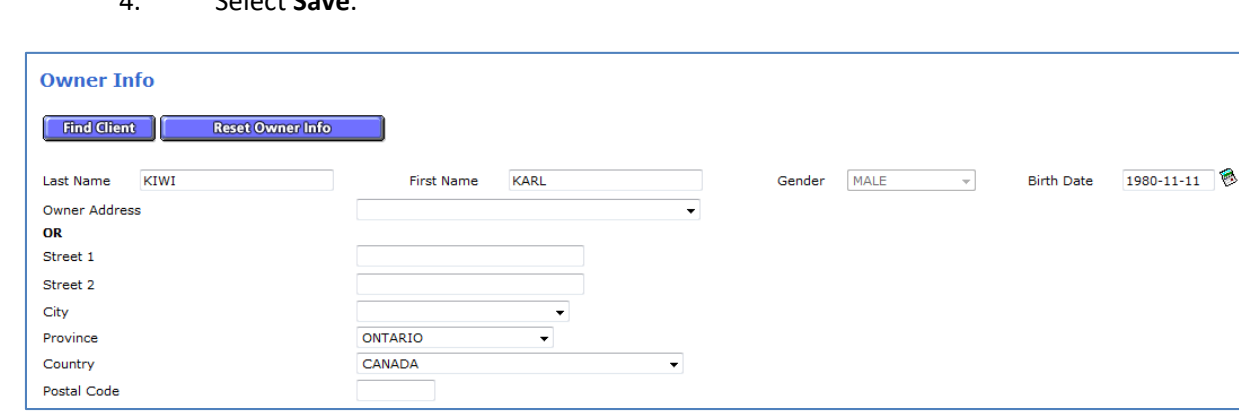

4. Select **Save**.

### <span id="page-13-3"></span>If the animal is likely to have an owner and the owner cannot be found:

- 1. Enter "Unknown" in the last name and first name fields.
- 2. Select "Unknown" from the gender drop list.
- 3. Select "Unknown" from the country drop list.

#### 4. Select **Save**.

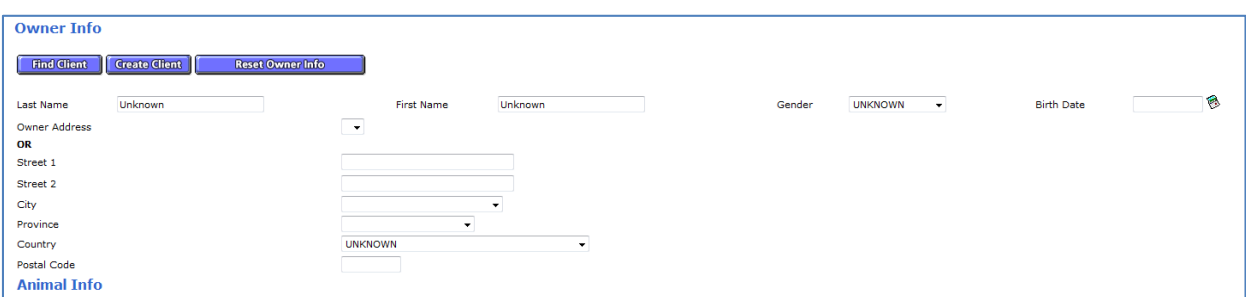

Note: If the animal is unlikely to have an owner, please do not complete the *Owner Info* section.

# <span id="page-14-0"></span>To enter animal information

- 1. Scroll to the **Animal Info** section of the *Owner and Animal* screen.
- 2. Enter the **Animal Info** required fields as specified in **[Table 4](#page-15-0)**.
- 3. Select **Save**.

Additional fields for Animal **Symptom** and related **Onset Date** are available for entry as required once Save is selected.

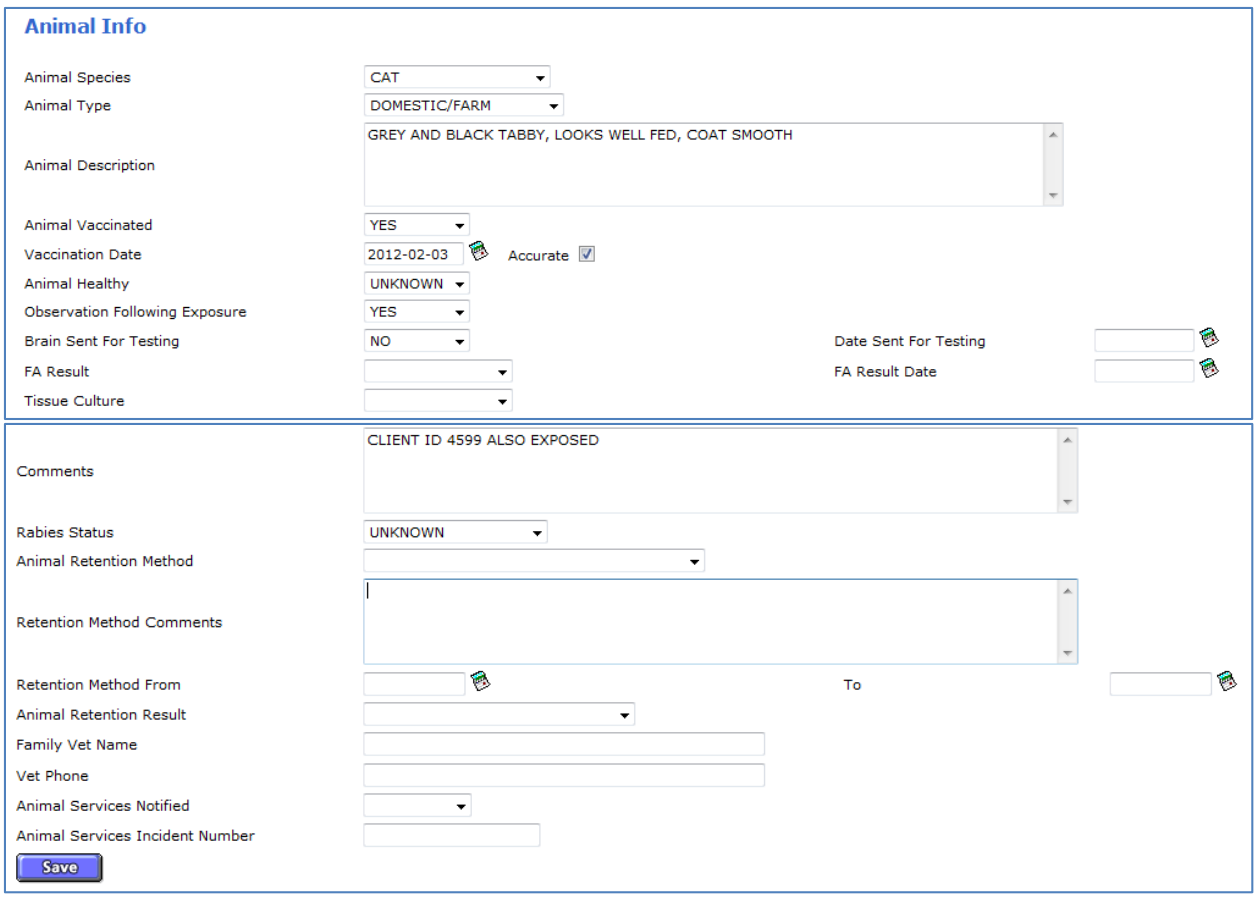

### <span id="page-15-0"></span>**Table 4: Animal Info section of Animal Tab**

### **Legend: ●** M = mandatory field; ● R = required field

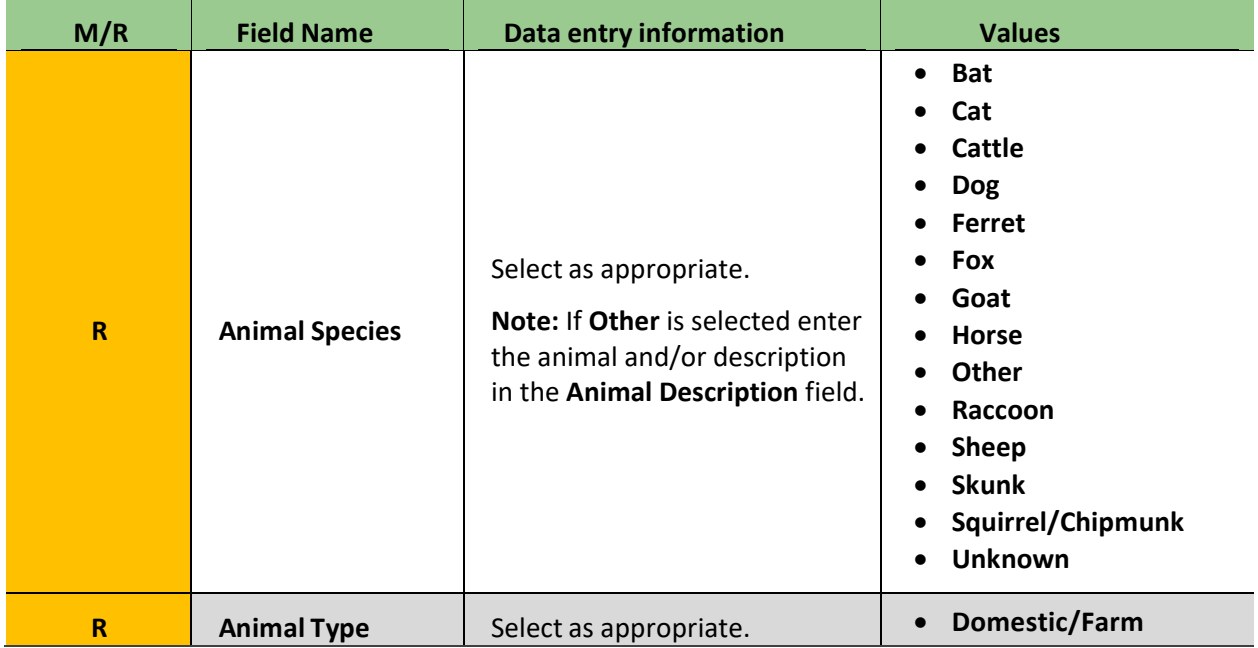

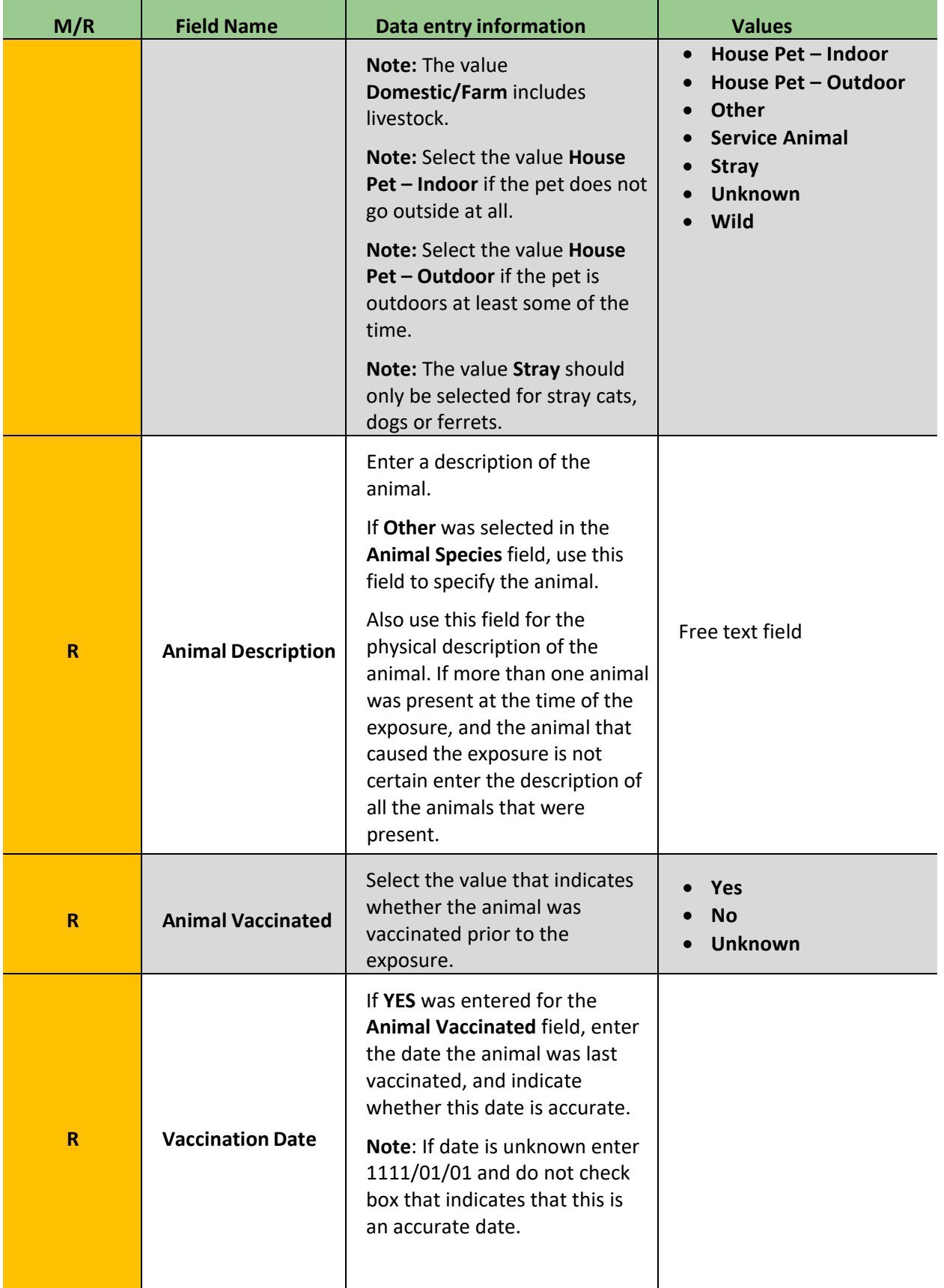

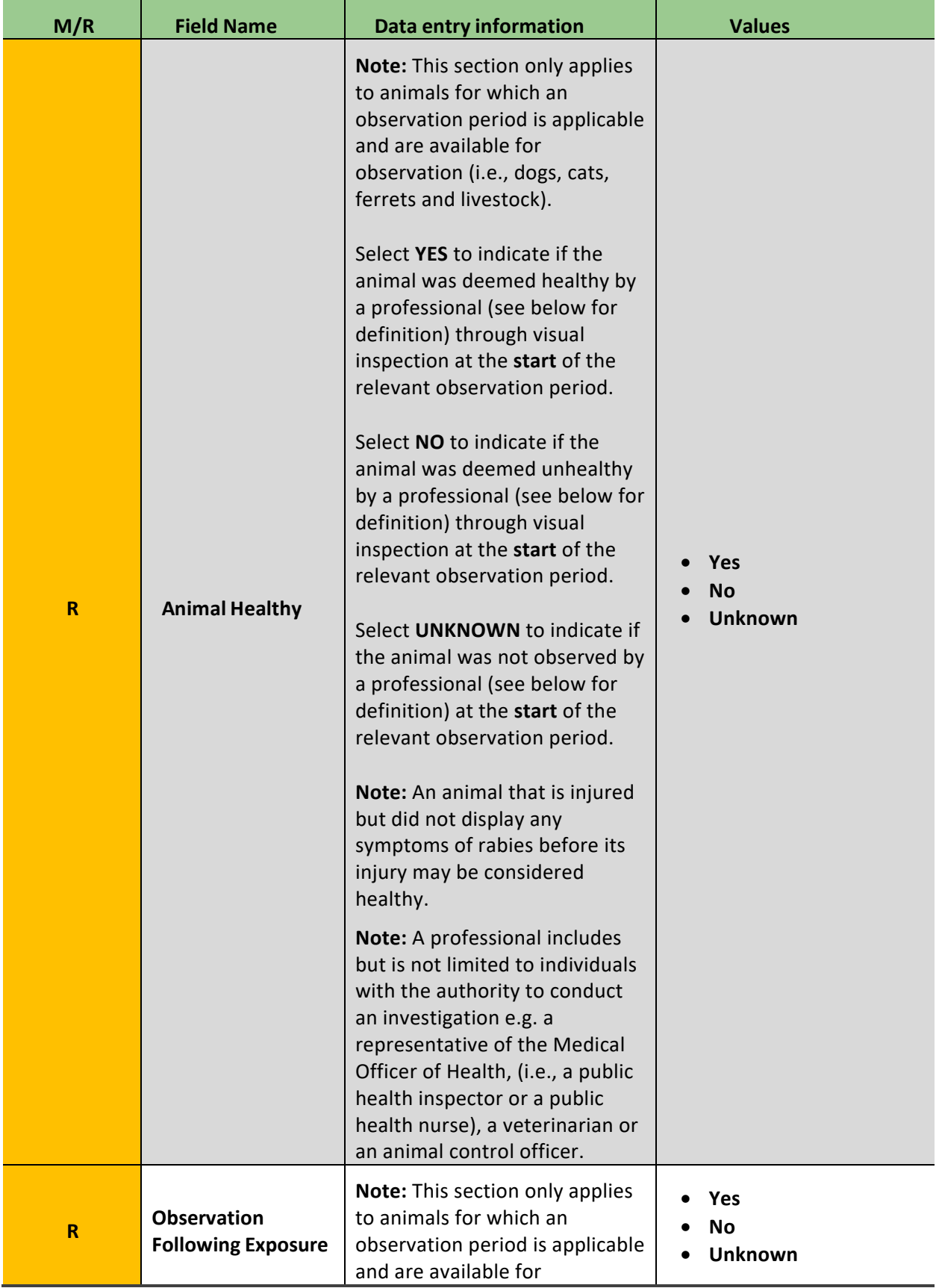

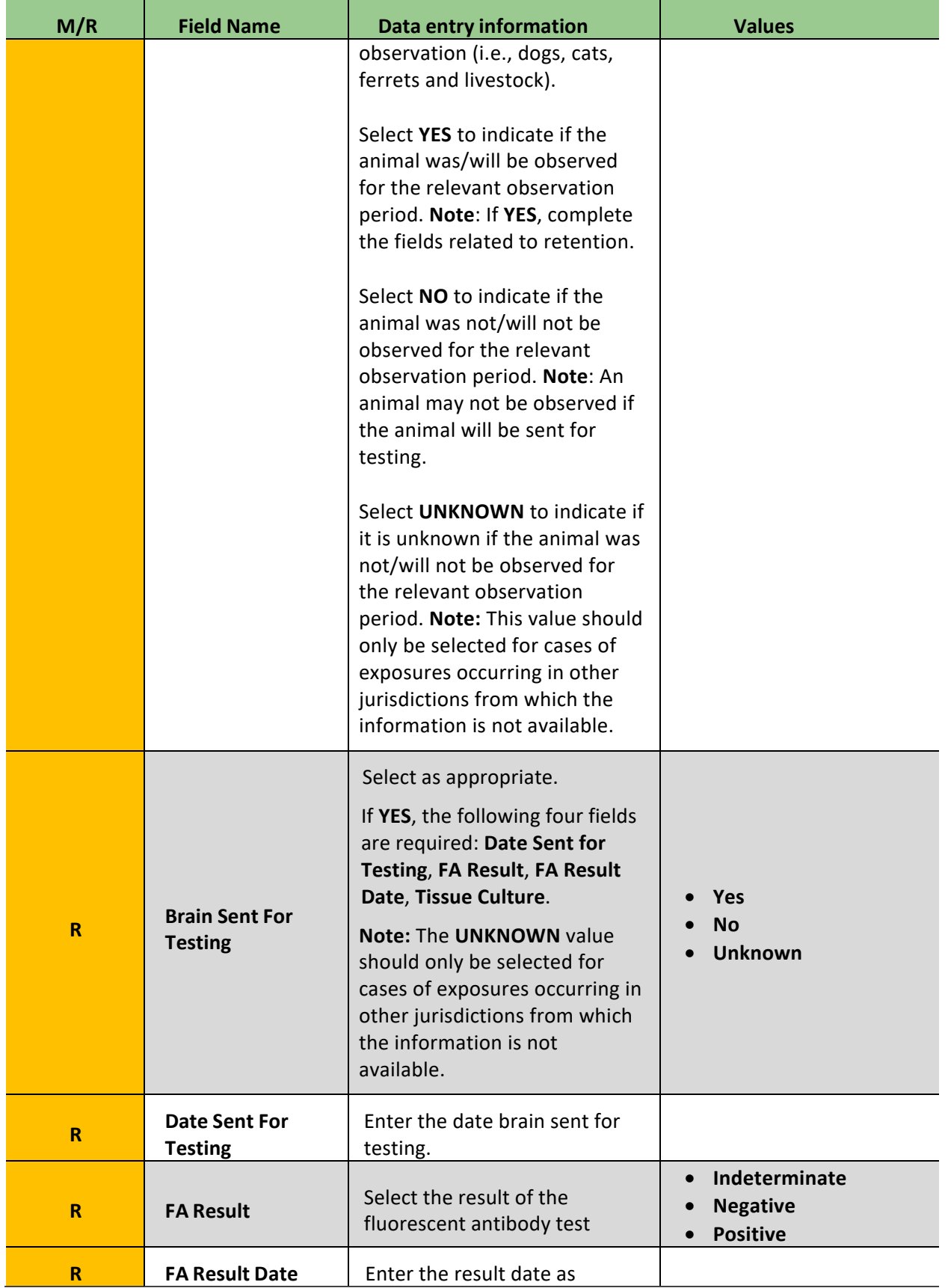

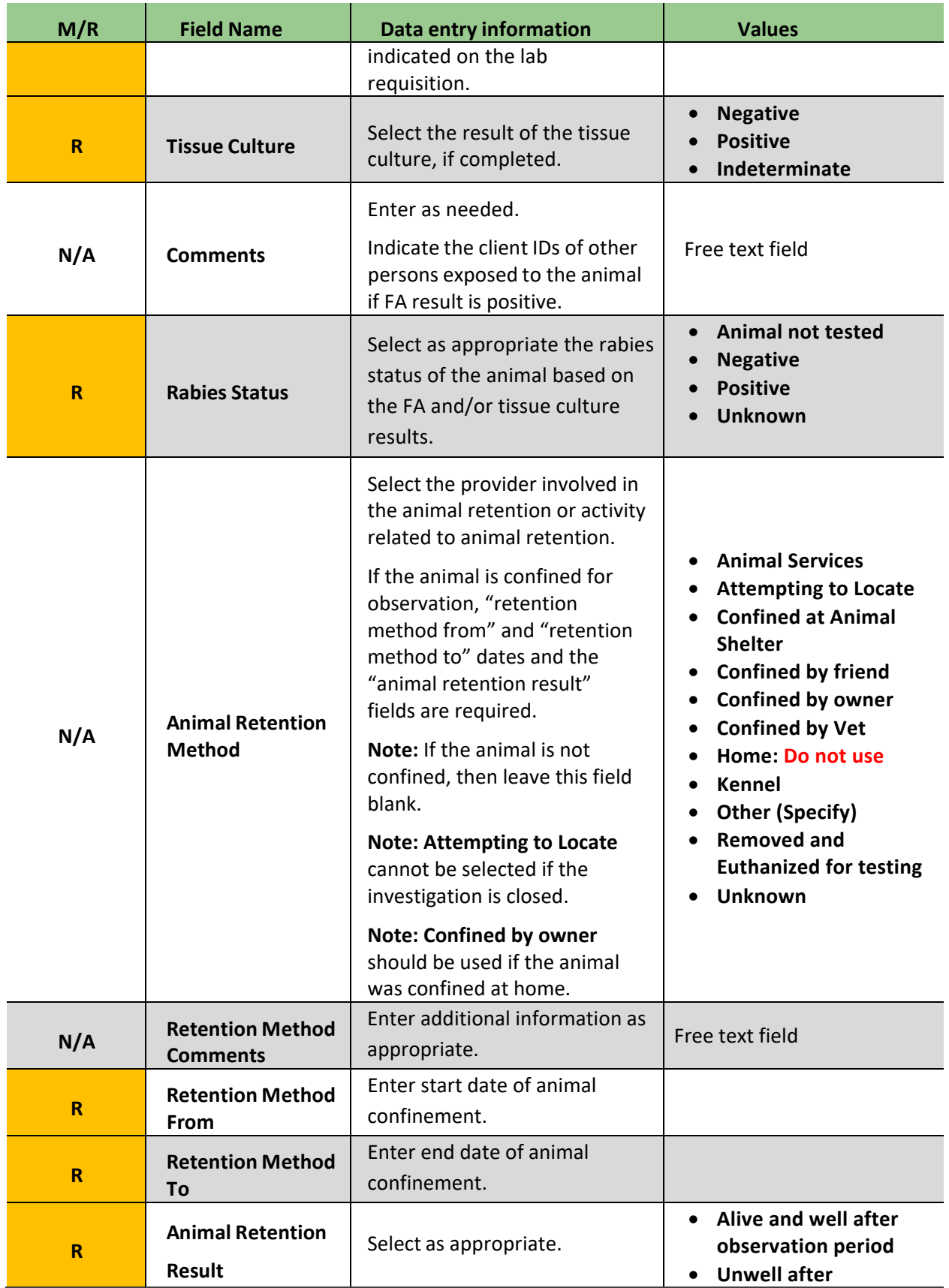

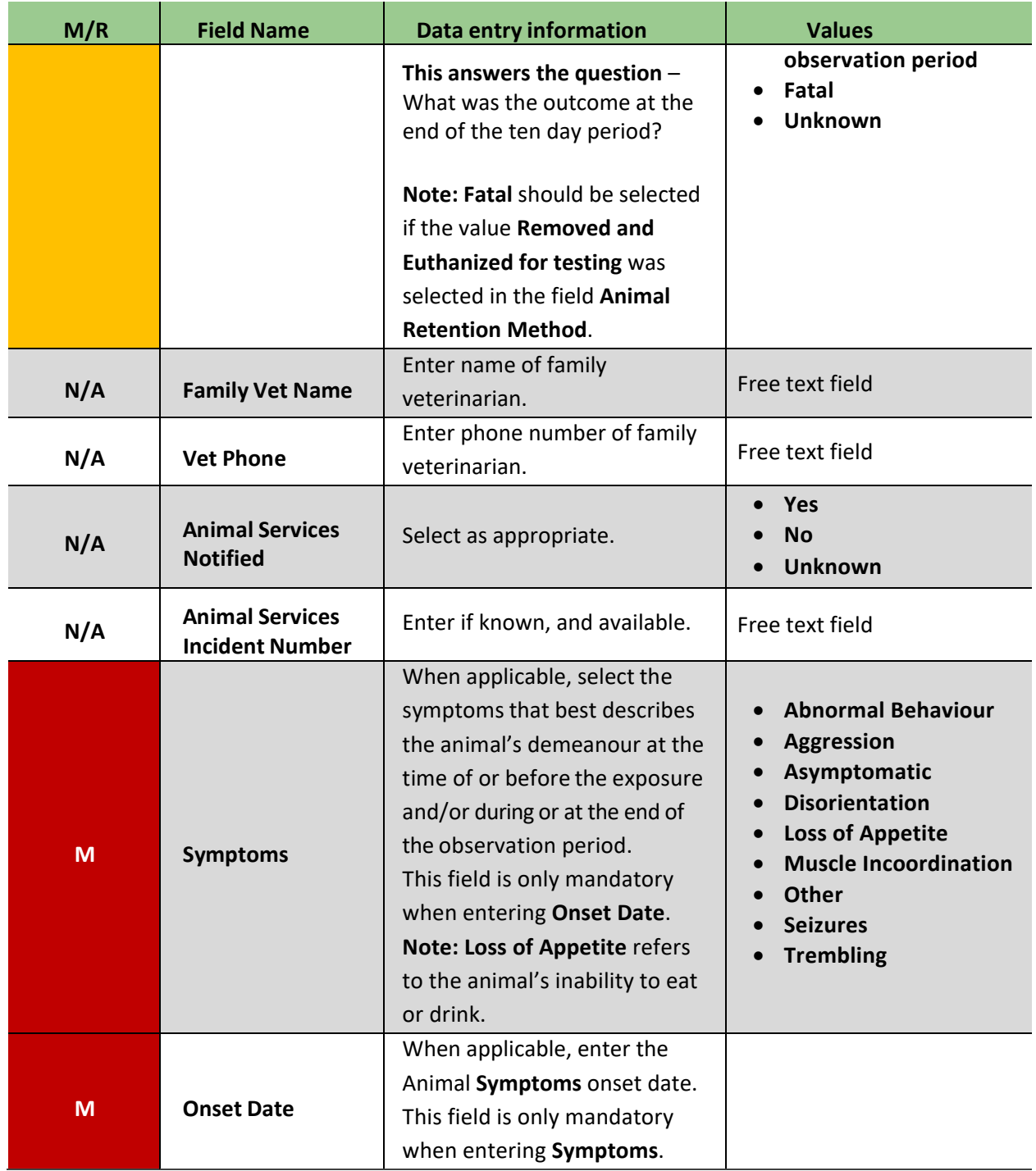

# <span id="page-21-0"></span>4.0 Immunization

Rabies post-exposure prophylaxis (RPEP) is comprised of rabies immune globulin (RabIg) and rabies vaccine (except for those previously immunized against rabies and in which case, only require rabies vaccine). Both components of the RPEP treatment (vaccine and RIG) should be entered separately in iPHIS under the immunization tab. Delivery and administration of RPEP may involve more than one PHU. Each PHU that administers or delivers RPEP is responsible for entering this information into iPHIS. If the PHU that administers or dispenses the first dose of RPEP is not the same as the PHU where the client resides, then the Health Unit field name in the immunization tab must be updated to reflect the PHU where the client resides. If more than one PHU is involved in RPEP administration and delivery, then each PHU that administers or delivers vaccine is responsible for the entry of relevant immunization information for each dose administered or delivered by that PHU. The PHU that administers or delivers the final dose of RPEP is responsible for closing the incident in iPHIS.

Information on vaccines can be entered in one of the two ways below:

- 1. If the PHU only delivers the vaccine, enter in batch, except if from different lots. That is, if the vaccine series comes from more than one lot, separate immunization records must be created to indicate the specific lots delivered.
- 2. If the PHU administers the RPEP to the client or if detailed information is available about the administration of the RPEP to the client, a new immunization record for each dose administered may be created.

# <span id="page-21-1"></span>To enter Immunization information

**Contraind Allergies** client **Exemption Adverse Incident Animal Exposure** Imms/TST incident

#### 2. Select **New Immunization**.

1. Select the **Imms/TST** tab.

- 3. Enter the mandatory and required fields specified in **[Table 5](#page-22-0)**.
- 4. Select **Save**. Repeat for each rabies vaccine that has a different lot number (or for each dose if detailed information is available about each dose) and for RabIg.

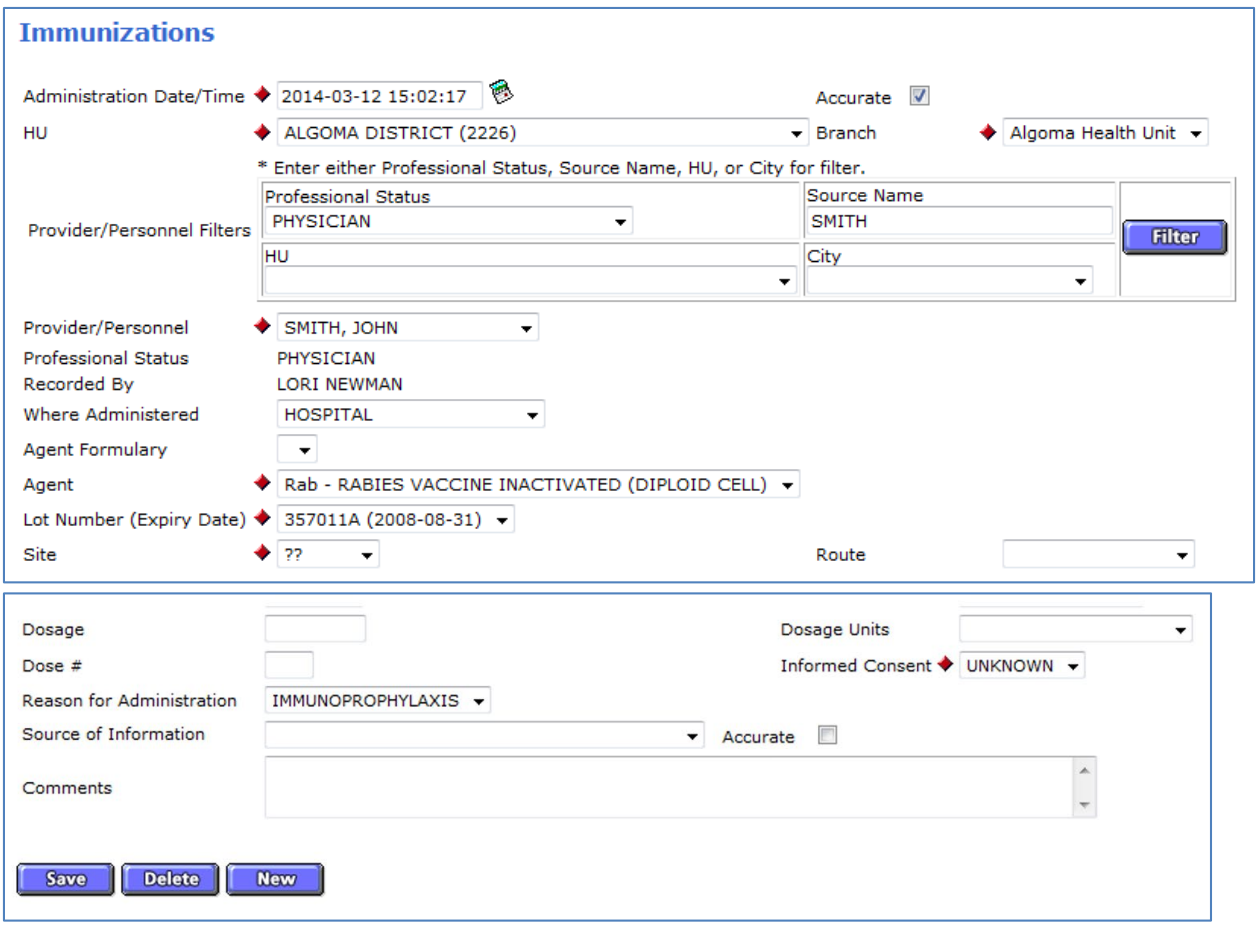

### <span id="page-22-0"></span>**Table 5: Immunization Fields for Rabies PEP Incidents**

### **Legend: ●** M = mandatory field; ● R = required field

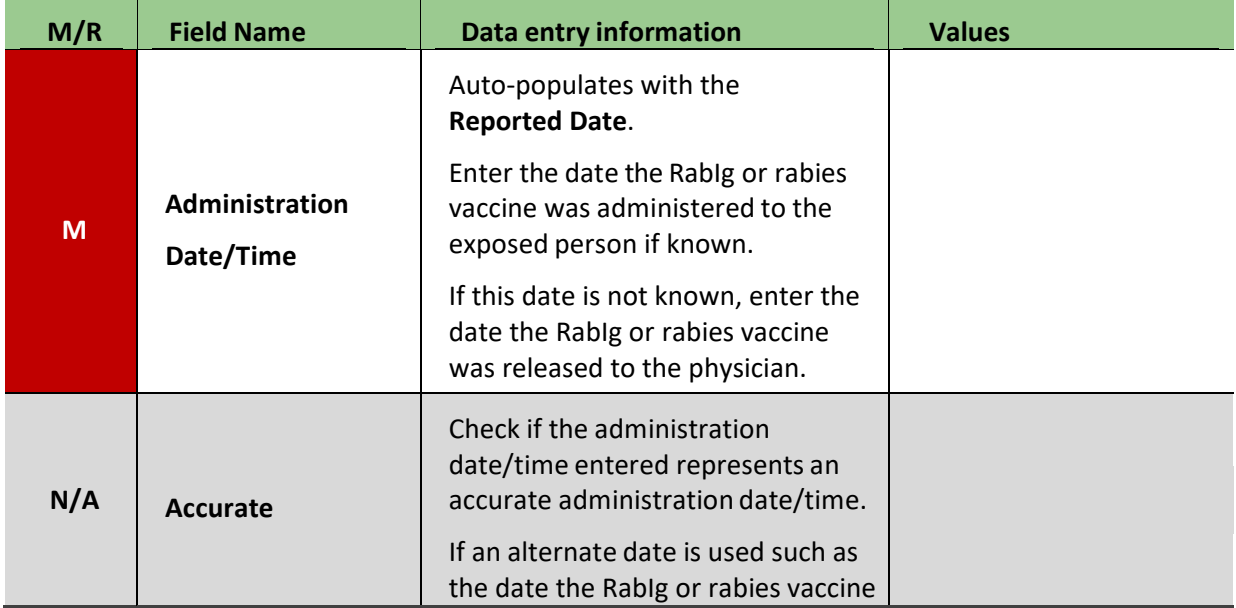

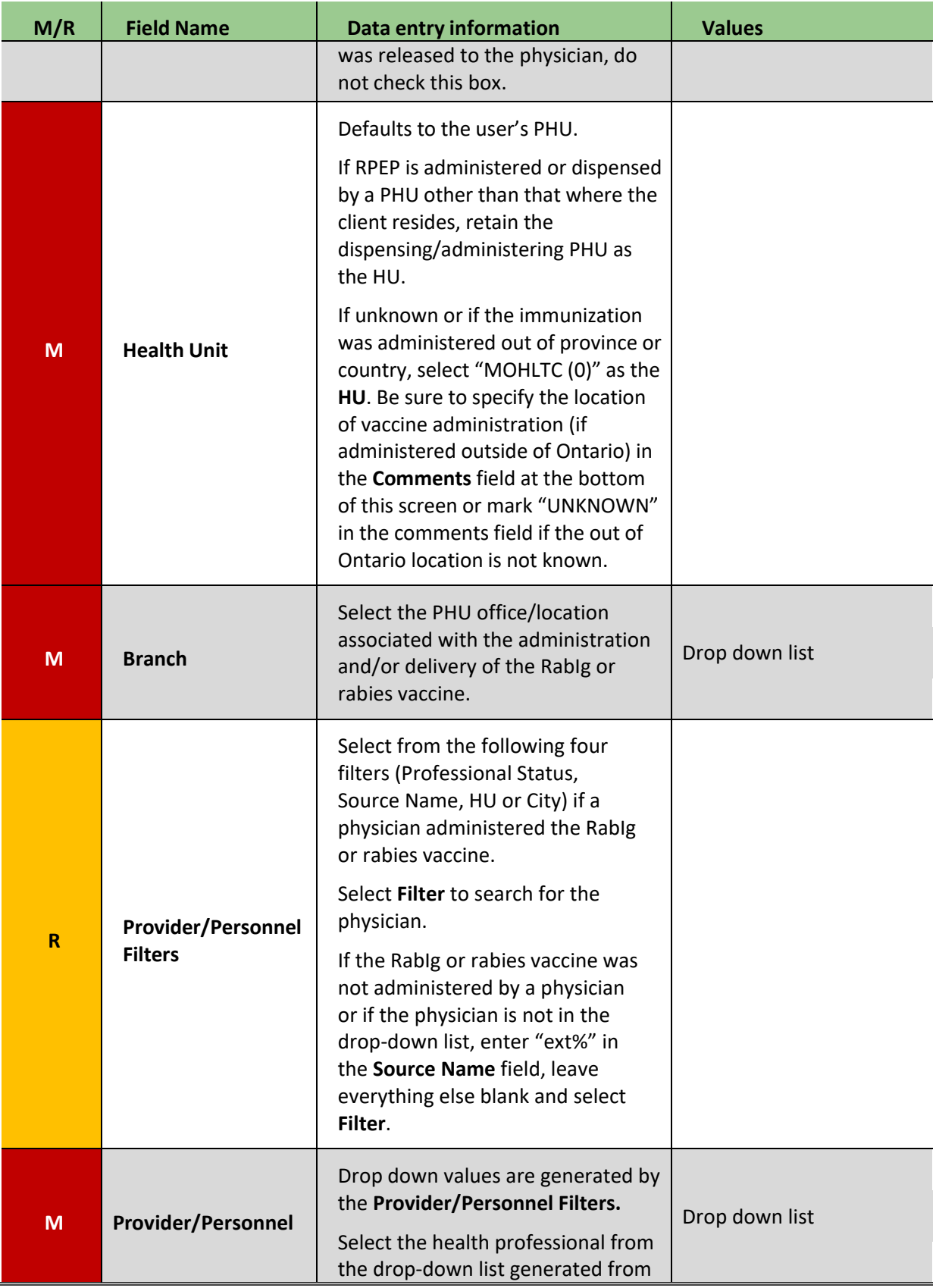

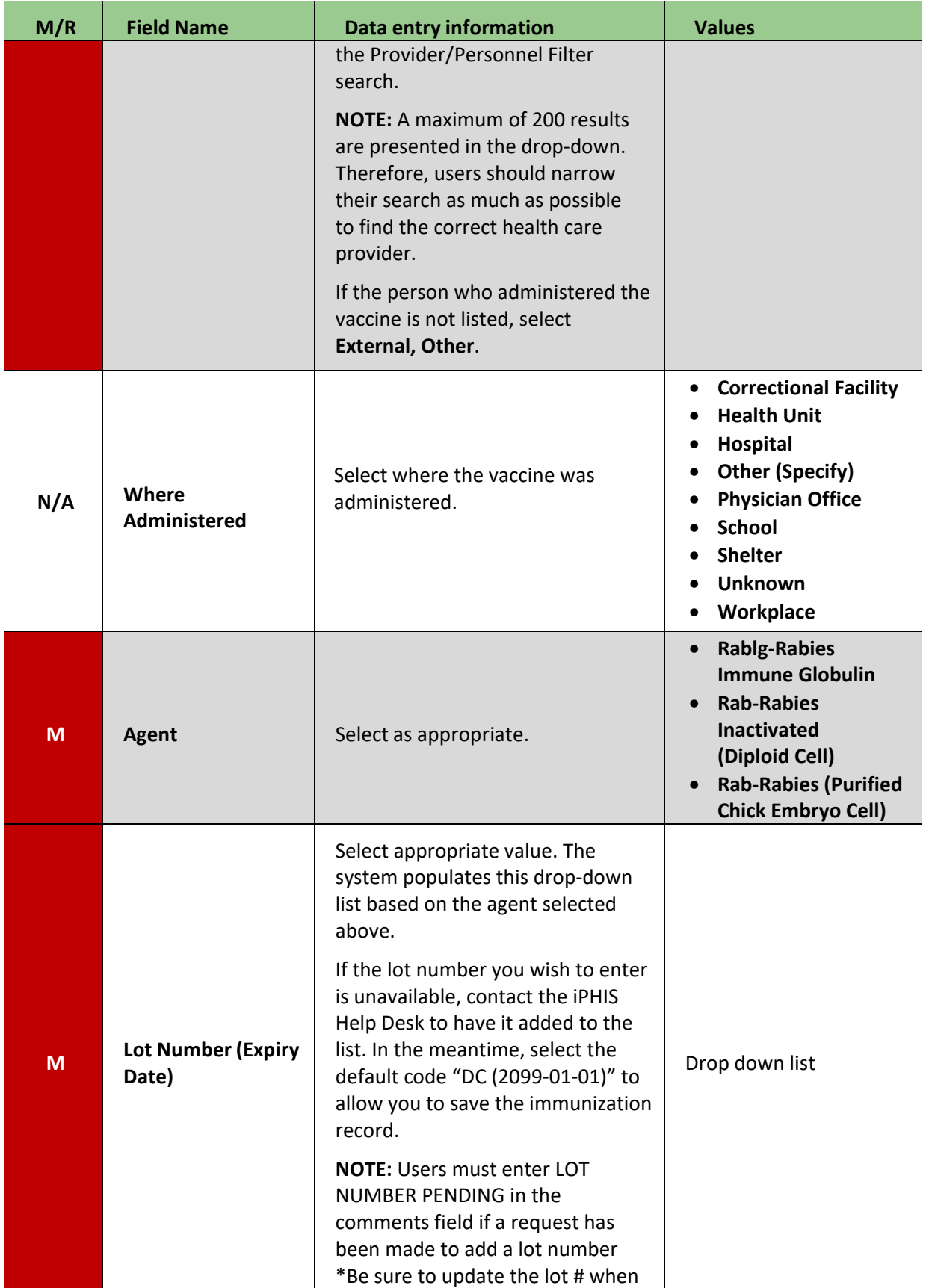

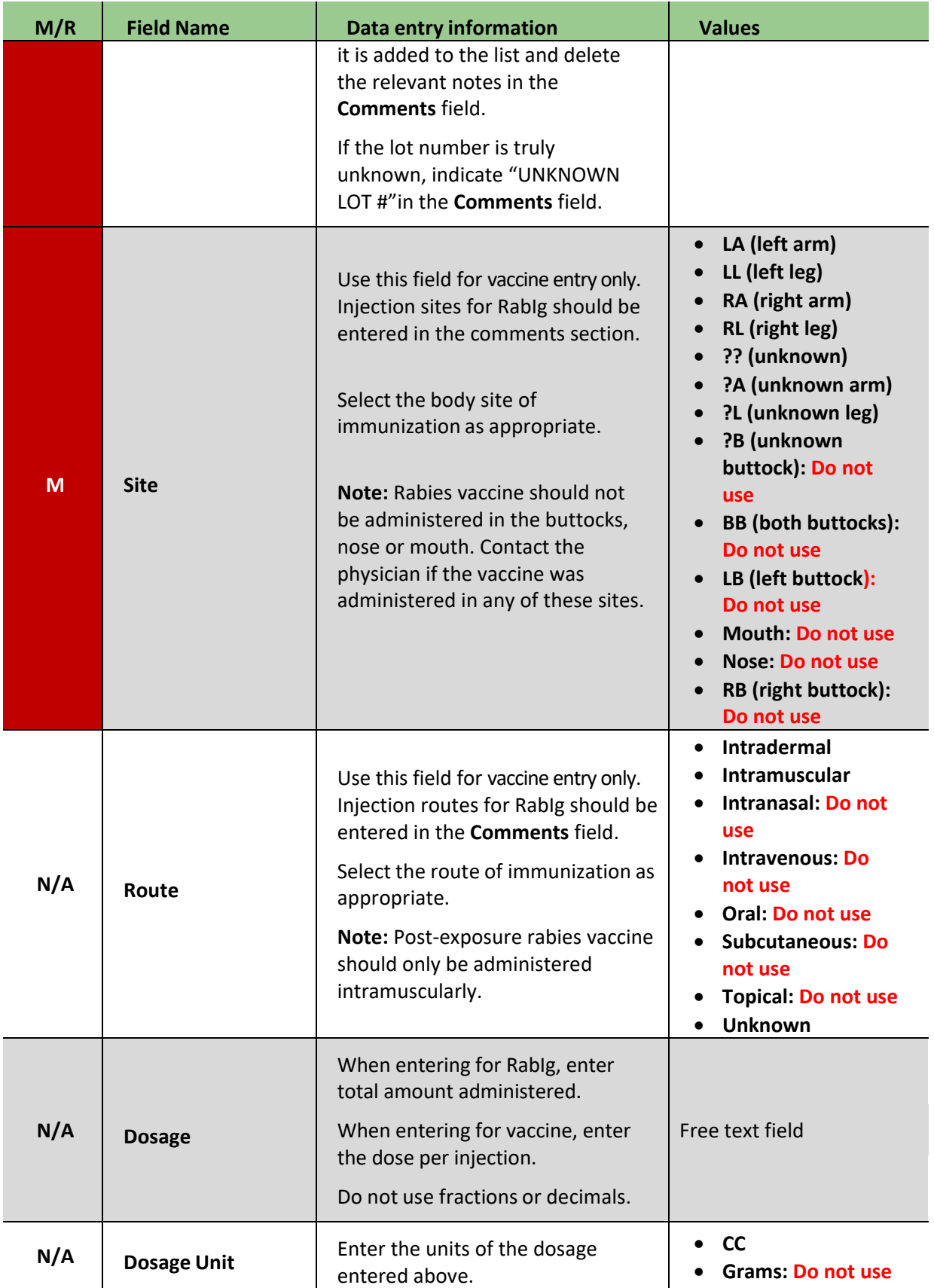

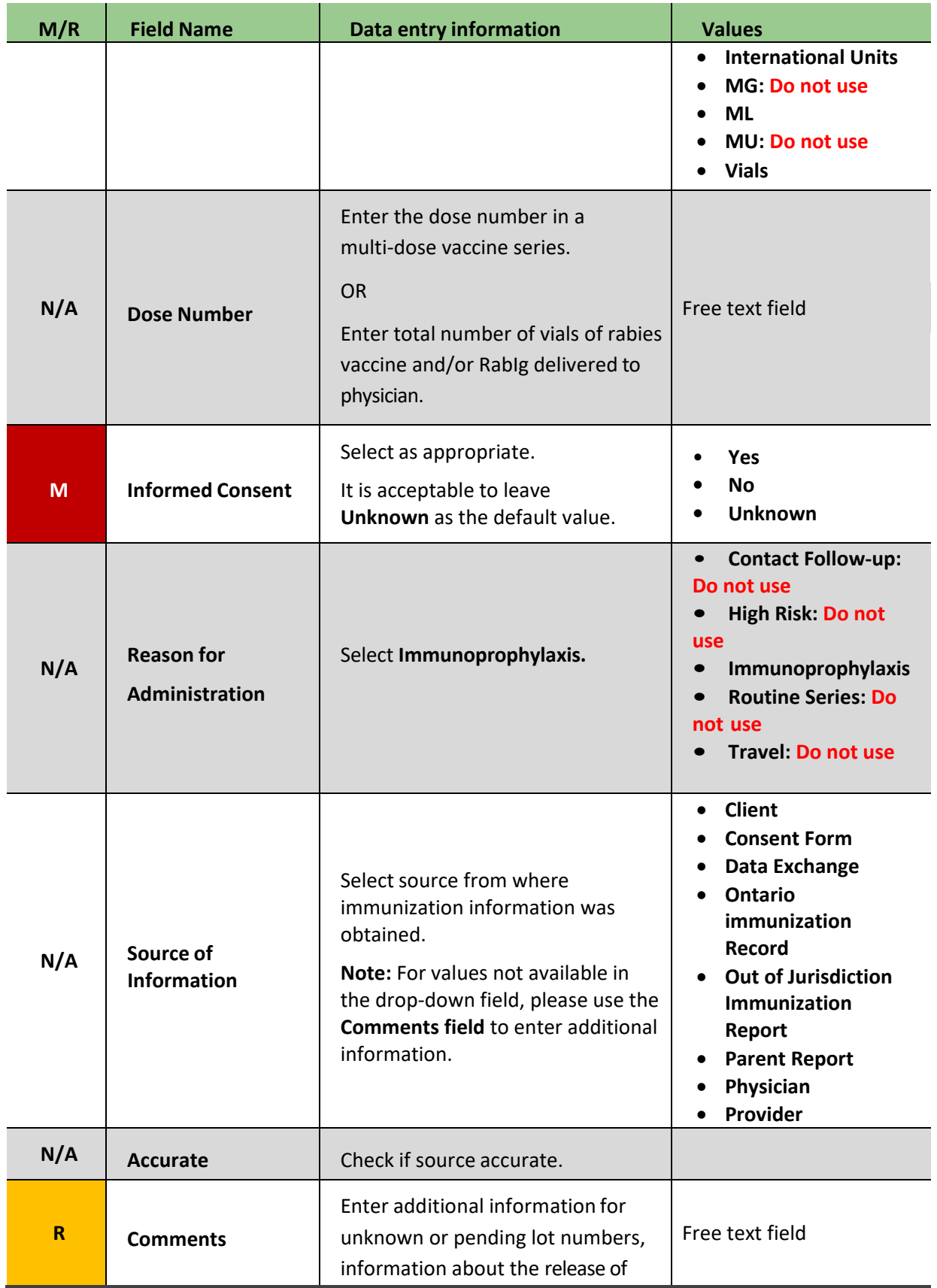

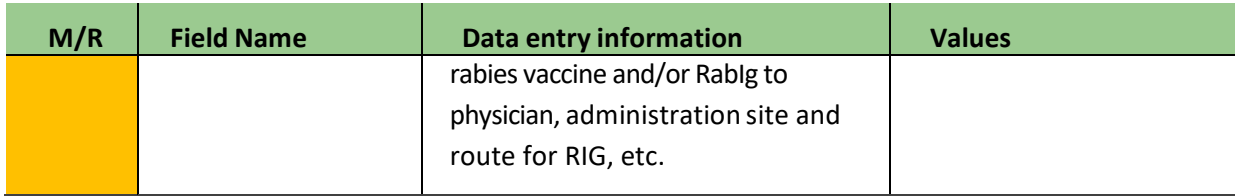

# <span id="page-28-0"></span>Checklist of Rabies Post-Exposure Prophylaxis (RPEP) Mandatory and Required Fields

### **Incident**

- Reported Date
- General Comments
- Status
- Client Address at Time of Incident
- Bleeding/Breaks to Skin
- Prophylaxis Indicated

#### **Exposure**

- Date of Exposure
- Place of Exposure
- Type of Exposure
- Wound Location

#### **Animal**

- Animal Species
- Animal Type
- Animal Description
- Animal Vaccinated
- Vaccination Date
- Animal Healthy
- Observation Following Exposure
- Brain Sent For Testing
- Date Sent For Testing
- FA Result
- FA Result Date
- Tissue Culture
- Rabies Status
- Symptoms
- Onset Date

#### **Immunization**

- Administration Date/Time
- Health Unit
- Branch
- Provider/Personnel
- Agent
- Lot Number (Expiry Date)
- Site
- Informed consent
- Comments

# <span id="page-29-0"></span>Document History

### **Table 6. History of Revisions**

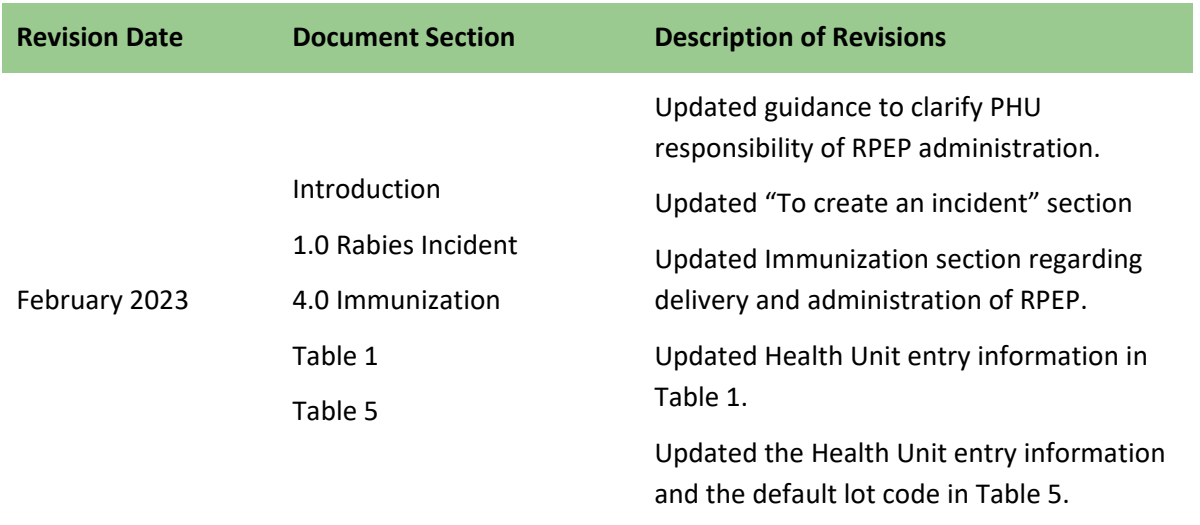

**Public Health Ontario** 661 University Avenue, Suite 1700 Toronto, Ontario M5G 1V2 647.260.7100 communications@oahpp.ca **[www.publichealthontario.ca](http://www.publichealthontario.ca/)**

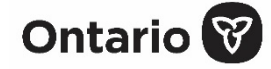